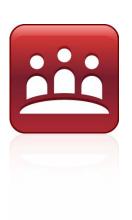

# SMART Meeting Pro<sup>TM</sup> System Administrator's Guide

Windows® Operating Systems

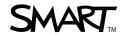

# **Product Registration**

If you register your SMART product, we'll notify you of new features and software upgrades.

Register online at www.smarttech.com/registration.

Keep the following information available in case you need to contact SMART Technical Support.

| Serial Number:    |  |  |  |
|-------------------|--|--|--|
|                   |  |  |  |
|                   |  |  |  |
| Date of Purchase: |  |  |  |

#### **Trademark Notice**

SMART Meeting Pro, the SMART logo, SMART Board and smarttech are trademarks or registered trademarks of SMART Technologies ULC in the U.S. and/or other countries. Microsoft, Windows, Windows Vista, DirectX and Internet Explorer are either trademarks or trademarks of Microsoft Corporation in the U.S. and/or other countries. All other third-party product and company names may be trademarks of their respective owners.

Copyright Notice

©2010 SMART Technologies ULC. All rights reserved. No part of this publication may be reproduced, transmitted, transcribed, stored in a retrieval system or translated into any language in any form by any means without the prior written consent of SMART Technologies ULC. Information in this manual is subject to change without notice and does not represent a commitment on the part of SMART.

Patent No. US6320597; US6326954; US6741267; US7151533; US7499033; and CA2252302. Other patents pending.

01/2010

# Contents

| 1 | Welcome                                                          |
|---|------------------------------------------------------------------|
|   | About This Guide                                                 |
|   | About SMART Meeting Pro                                          |
|   | SMART Product Drivers                                            |
|   | Computer Requirements2                                           |
|   | Hardware2                                                        |
|   | Software                                                         |
| 2 | Installing SMART Meeting Pro                                     |
|   | Selecting a Tool                                                 |
|   | Gathering Required and Optional Information                      |
|   | Upgrading from a Previous Version                                |
|   | Installing Service Packs                                         |
|   | Completing your SMART Meeting Pro Installation                   |
| 3 | Using the Installation Wizard                                    |
|   | Downloading the Software                                         |
|   | Using the Installation Wizard                                    |
|   | Removing the Software                                            |
| 4 | Using the Command Line Interface                                 |
|   | Locating the Installation Packages                               |
|   | Completing SMART Meeting Pro Installation Tasks                  |
|   | Installing SMART Product Drivers                                 |
|   | Properties for the SMART Product Drivers Installation Package 17 |
|   | Installing SMART Meeting Pro                                     |
|   | Properties for the SMART Meeting Pro Installation Package        |

|   | Transforms                                                 | 16 |
|---|------------------------------------------------------------|----|
|   | Parameters                                                 | 17 |
|   | Removing SMART Product Drivers                             | 18 |
|   | Removing SMART Meeting Pro                                 | 18 |
|   | Examples of Msiexec Command Lines                          | 19 |
|   | Silent Installation with a Product Key                     | 19 |
|   | Silent Removal                                             | 19 |
| 5 | Using SMART Install Manager                                | 21 |
|   | Installing SMART Install Manager                           | 21 |
|   | Working with SMART Install Manager                         | 21 |
|   | Opening an Installation Package                            | 22 |
|   | Saving Your Changes                                        | 22 |
|   | Publishing Your Changes                                    | 22 |
|   | Customizing the SMART Meeting Pro Installation Package     | 23 |
|   | Customizing the SMART Product Drivers Installation Package | 24 |
|   | Deploying the Installation Package                         | 26 |
| 6 | Activating SMART Meeting Pro                               | 29 |
| Α | Customer Support                                           | 31 |
|   | Online Information and Support                             | 31 |
|   | Training                                                   | 31 |
|   | Technical Support                                          | 31 |
|   | General Inquiries                                          | 32 |
|   | Registration                                               | 32 |

# Chapter 1 Welcome

SMART Meeting Pro™ is a SMART interactive whiteboard business software solution designed specifically for meeting management. The SMART Business toolbar and very intuitive interactive whiteboard features makes it easy to use so you can deliver better meetings and better results.

#### **About This Guide**

This guide explains how to install or remove SMART Meeting Pro software and SMART Product Drivers, as well as how to customize your installation.

This guide is intended for IT administrators and others experienced with installing, configuring and administering Windows® software in a networked environment. To use this guide, you must:

- Know IT terminology, such as "registry" and "domain controller"
- Know how to complete basic administrative tasks in Windows operating systems, such as opening Windows Control Panel and modifying the registry
- Have administrative privileges and access to your company's servers
- Have access to the SMART support site at <a href="http://www.smarttech.com/support">http://www.smarttech.com/support</a>

## **About SMART Meeting Pro**

SMART Meeting Pro is an easy-to-use interactive whiteboard application that enhances your SMART interactive product experience.

In Whiteboard mode, you can make digital notes in the drawing area and then distribute those notes to meeting participants. You can also use Whiteboard mode to create new presentations or to open existing ones.

In Desktop mode, you can launch application files or a web browser, use the Ink Layer to write over these applications, and then capture the marked up screen image into your Whiteboard presentation. You can also save your notes and drawings directly into your active file when using an Ink Aware application.

#### **SMART Product Drivers**

SMART Meeting Pro includes SMART Product Drivers, which translate screen contact into mouse behavior. When you install SMART Meeting Pro on a computer that's connected to a SMART interactive product, such as an interactive whiteboard, you have touch control of the computer as soon as the computer starts.

## Computer Requirements

Before installing SMART Meeting Pro, ensure your computer meets the following requirements.

#### Hardware

- 1 GHz Pentium® 4 processor or faster
- 1 GB of RAM (2 GB recommended)
- 275 MB of disk space for minimum installation (1.35 GB recommended)
- 10 Mbps network connection (100 Mbps recommended) supporting TCP/IP
- Video card support for Microsoft® DirectX® technology
- Available powered USB or serial port

#### Software

- Windows XP SP3, Windows Vista® (32-bit or 64-bit), Windows 7 (32-bit or 64-bit)
- DirectX 9 or later (recommended)
- Internet Explorer® 6.0 or later
- Adobe® Reader® 5 or later (recommended)

## Chapter 2

# Installing SMART Meeting Pro

You can install SMART Meeting Pro on your computers using the installation wizard, the command line interface or SMART Install Manager (using Windows Group Policy for deployment). Regardless of which tool you use, review the information in this chapter before proceeding with the installation.

## Selecting a Tool

You can customize the SMART Meeting Pro installation packages using one of the following tools:

- Installation wizard
- Command line interface
- SMART Install Manager

The installation wizard is best if you're installing SMART Meeting Pro on a small number of computers. For more information, see Chapter 3, *Using the Installation Wizard* on page 7.

The command line interface is best if you use Windows Installer with remote management software to automate the installation of software across your company's network. For more information, see Chapter 4, *Using the Command Line Interface* on page 9.

SMART Install Manager is best if you're deploying SMART Meeting Pro across a network and prefer to use SMART Install Manager, rather than a command line interface, to customize the installation packages. You can then use third-party software to automate the installation of software across your company's network. For more information, see Chapter 5, *Using SMART Install Manager* on page 21.

# Gathering Required and Optional Information

Before installing SMART Meeting Pro, have the following information available:

- Your software product key. When you order a SMART Meeting Pro license, your <u>authorized SMART reseller</u> gives you a product key to activate the software. If you don't have a product key, you can use the software for a 30-day trial period.
- Your e-mail server and e-mail address. Omitting this option disables the e-mail function, so you're unable to send meeting notes from the interactive whiteboard by e-mail.

# Upgrading from a Previous Version

When you install SMART Meeting Pro, the software automatically removes older versions of the software and drivers, and then installs the most recent SMART Product Drivers before upgrading SMART Meeting Pro. You don't need to manually remove previous versions before upgrading.

#### NOTES

- Record the current SMART Meeting Pro settings, such as the e-mail server name, because you may need to re-enter this information when you upgrade SMART Meeting Pro.
- You don't have to reactivate SMART Meeting Pro, because your computer retains your product key information.

## **Installing Service Packs**

SMART offers upgrades for licensed users.

You can use SMART Product Update (SPU) to download any available service packs and install them to add new features and to fix known problems.

#### To update SMART Meeting Pro using SPU

- 1. Click the **SMART Meeting Pro** icon, and then select **Control Panel**.
- 2. Select About Software and Product Support > Tools > Check for Updates.
- 3. Click Check Now, and then click Update if any service packs are available.
- 4. Follow the on-screen instructions to install the service pack.

# Completing your SMART Meeting Pro Installation

You must activate SMART Meeting Pro within 30 days if you didn't activate it during the installation. For more information, see Chapter 6, Activating SMART Meeting Pro on page 29.

## Chapter 3

# Using the Installation Wizard

After you gather the information listed in *Gathering Required and Optional Information* on page 4, you can use the installation wizard to install the software.

SMART Meeting Pro includes two components:

- SMART Product Drivers
- SMART Meeting Pro

#### **NOTE**

SMART Meeting Pro requires SMART Product Drivers 10.6 or later, which are included in the software download before SMART Meeting Pro is installed. No earlier releases of SMART Product Drivers are supported.

# Downloading the Software

You can install SMART Meeting Pro from the SMART Support site.

#### To download the software

- Access the installation wizard .exe file by downloading SMART Meeting Pro from: <a href="http://www2.smarttech.com/st/en-US/Support/Downloads/SMART+Meeting+Pro/Windows">http://www2.smarttech.com/st/en-US/Support/Downloads/SMART+Meeting+Pro/Windows</a>.
- 2. Click tDownload.
- 3. When prompted, select **Save** to save the file to your desktop.

# Using the Installation Wizard

Use the installation wizard to install or upgrade SMART Meeting Pro by following the instructions in this section.

#### **NOTE**

These procedures can vary depending on your version of Windows operating system and your system preferences.

#### To install or upgrade SMART Meeting Pro using the installation wizard

 Browse to and double-click the SMARTMeetingProWrapper.exe file you downloaded previously.

The SMART Product Drivers installation wizard appears.

2. Follow the on-screen instructions to install SMART Product Drivers.

The wizard installs SMART Product Drivers, and then the *SMART Meeting Pro* installation wizard appears.

3. Follow the on-screen instructions to install SMART Meeting Pro.

# Removing the Software

You can remove SMART Meeting Pro and SMART Product Drivers from:

- Windows XP
   Windows Control Panel > Add or Remove Programs
- Windows Vista or Windows 7
   Control Panel > Programs and Features

## Chapter 4

# Using the Command Line Interface

After you gather the information listed in Gathering Required and Optional Information on page 4, you can use the command line interface to install the software.

# Locating the Installation Packages

The SMART Meeting Pro installation packages (the .msi files) contain all the information required to install or remove SMART Meeting Pro and to run the user interface setup.

You can download the zipped installation packages from:

http://www2.smarttech.com/st/en-US/Support/Downloads/Admin+tools/ AdminToolsMeetingPro2010.htm.

| Installation Package  | File Name                   |  |
|-----------------------|-----------------------------|--|
| SMART Meeting Pro     | SMART Meeting Pro Setup.msi |  |
| SMART Product Drivers | SMART Product Drivers.msi   |  |

#### **NOTE**

Each zip file contains separate .mst transform files with language information that you can apply to the installation user interface. For more information, see page 16.

# Completing SMART Meeting Pro Installation Tasks

Use the SMART Meeting Pro installation package to complete the following tasks from a command line interface:

- Installing SMART Product Drivers
- Installing SMART Meeting Pro
- Removing SMART Meeting Pro

# **Installing SMART Product Drivers**

Install SMART Product Drivers by following the instructions in this section.

#### IMPORTANT

Install SMART Product Drivers before you install SMART Meeting Pro. Otherwise, the SMART Meeting Pro installation will fail. This doesn't occur if you use the installation wizard (see page 7) because the wizard installs the two applications in the correct order.

# To install or upgrade SMART Product Drivers using the command line interface

- 1. Open the command line interface with administrator rights.
- 2. Type the following command line (including quotation marks), and then click ENTER:

```
msiexec /i "[Path]\SMART Product Drivers.msi"
[Properties][Parameter]
```

#### Where:

- [Path] is the path to the SMART Product Driver.msi file.
- [Properties] is a set of properties you can include to customize the installation (see page 11).
- [Parameter] is the installation parameter (see page 17).

Windows Installer installs SMART Product Drivers with the selected properties.

### Properties for the SMART Product Drivers Installation Package

| Properties                     | Result                                                                                                    |
|--------------------------------|----------------------------------------------------------------------------------------------------|
| INSTALLDIR= "Destination Path" | SMART Product Drivers installs in the location specified by the path. The default path is [ProgramFilesDir]\SMART Technologies\SMART Product Drivers.                                                       |
| TOOLS_STARTUP_GROUP=n          | <ul> <li>Where n=1 (default), SMART Tools is added to the Windows Startup group.</li> <li>Where n=0, SMART Tools isn't added to the Windows Startup group.</li> </ul>                                       |
| LAUNCH_BOARD_TOOLS=n           | <ul> <li>Where n=1 (default), SMART Tools starts at the end of the installation.</li> <li>Where n=0, SMART Tools doesn't start at the end of the installation.</li> </ul>                                   |
| TRANSFORMS=".mst file"         | The specified .mst file applies as a Microsoft Transform to the .msi file.                                                                                                    |
| INSTALL_SPU=n                  | <ul> <li>Where n=1 (default), SMART Product<br/>Update (SPU) installs.</li> <li>Where n=0, SPU doesn't install.</li> </ul>                                                                                  |
| PRODUCT_NOTIFICATION=n         | <ul> <li>Where n=1 (default), when SPU is installed, it notifies users of SMART software updates.</li> <li>Where n=0, when SPU is installed, it doesn't notify users of SMART software updates.</li> </ul>  |
| SPU_TIME_FRAME=n               | <ul> <li>Where n=30 (default), when SPU is installed and Product Notification is set to 1, it waits 30 days before checking for updates.</li> <li>You can change the default value to 1–60 days.</li> </ul> |

| Properties                 | Result                                                                                                    |
|----------------------------|----------------------------------------------------------------------------------------------------|
| ENABLE_TABLETPC_SUPPORT =n | Where n=1 (default), use Tablet PC functionality with the SMART Board interactive whiteboard without connecting a Tablet PC.                  |
|                            | <ul> <li>Where n=0, Tablet PC functionality is<br/>disabled.</li> </ul>                                                                       |
|                            | This property is applicable only for the Windows Vista and Windows 7 operating systems. It has no effect on other operating systems.          |
| START_SNMP_SERVICE=n       | Where n=0 (default), SMART SNMP Agent<br>doesn't start after installation.                                                                    |
|                            | <ul> <li>Where n=1, SMART SNMP Agent starts after<br/>installation.</li> </ul>                                                                |
| WEBSERVER_AUTO=n           | Where n=0 (default), SMART web server<br>doesn't start when you turn on your<br>computer.                                                     |
|                            | <ul> <li>Where n=1, SMART web server starts when<br/>you turn on your computer.</li> </ul>                                                    |
| WEBSERVER_PORT=n           | Where n is the port number. If the default port number (80) conflicts with other applications on your network, enter a different port number. |

# **Installing SMART Meeting Pro**

Install SMART Meeting Pro using the following instructions.

#### To install or upgrade SMART Meeting Pro using a command line interface

- 1. Open the command line interface with administrator rights.
- 2. Type the following command including quotation marks, and then click ENTER.

msiexec /i "[Path]\SMART Meeting Pro Setup.msi"[Properties]
[Parameter]

#### Where:

- [Path] is the path to the SMART Meeting Pro Setup.msi file.
- [Properties] is a set of properties you can include to customize the installation (see below).

- [Parameter] is the installation parameter (see page 17).

Windows Installer installs SMART Meeting Pro with the selected properties.

# Properties for the SMART Meeting Pro Installation Package

| Properties                    | Result                                                                                                    |  |
|-------------------------------|----------------------------------------------------------------------------------------------------|--|
| INSTALLDIR="Destination Path" | SMART Meeting Pro installs in the location specified by the path. The default path is [ProgramFilesDir]\SMART Technologies\ SMART Meeting Pro.                                                                                                    |  |
| TRANSFORMS=".mst file"        | The specified .mst file applies as a Microsoft Transform to the .msi file.                                                                                                    |  |
| ISX_SERIALNUM= "productkey"   | Enter your 22-character SMART Meeting Pro product key. This property is used in combination with the ACTIVATE_LICENSE property.                                                                                                    |  |
|                               | <ul> <li>NOTES</li> <li>If this property is used with the<br/>ACTIVATE_LICENSE property, SMART<br/>Meeting Pro activates automatically.</li> </ul>                                                                                                    |  |
|                               | <ul> <li>If this property is used alone, your product<br/>key registers but SMART Meeting Pro<br/>doesn't activate automatically. However, your<br/>product key appears automatically in the<br/>activation dialog box when you activate the<br/>software manually.</li> </ul> |  |
|                               | <ul> <li>If you don't provide a product key during<br/>installation, you can use the software for a<br/>30-day trial period.</li> </ul>                                                                                                    |  |
|                               | <ul> <li>See the SMART Meeting Pro Help file for<br/>instructions on manually activating the<br/>software.</li> </ul>                                                                                                    |  |

| Properties              | Result                                                                                                    |
|-------------------------|----------------------------------------------------------------------------------------------------|
| ACTIVATE_LICENSE=n      | Where n=1 (default), your product key activates<br>during installation with no user interaction<br>required.                                                                                     |
|                         | <ul> <li>Where n=0, your product key doesn't activate<br/>during installation and you need to activate your<br/>software manually after installation.</li> </ul>                                 |
|                         | This property must be used with the ISX_SERIALNUM property and can't be used alone. If you don't enter a product key in the ISX_SERIALNUM property, then you're unable to activate the software. |
| INSTALL_SPU=n           | Where n=1 (default), SPU installs.                                                                                                    |
|                         | • Where n=0, SPU doesn't install.                                                                                                    |
| PRODUCT_NOTIFICATION =n | Where n=1 (default), when SPU is installed, it notifies users of SMART software updates.                                                                                                    |
|                         | <ul> <li>Where n=0, when SPU is installed, it doesn't<br/>notify users of SMART software updates.</li> </ul>                                                                                     |
| SPU_TIME_FRAME=n        | Where n=30 (default), when SPU is installed and<br>the Product_Notification property is set to 1, SPU<br>waits 30 days before checking for updates.                                              |
|                         | • You can change the default value to 1–60 days.                                                                                                    |

#### **Properties** Result **EMAIL\_ADDRESS=** Where [Address] is the e-mail address for the "[Address]" meeting room where SMART Meeting Pro is installed (for example, meetingroom@yourcompany.com). IMPORTANT The default is do\_not\_reply. Users can e-mail files from SMART Meeting Pro to themselves or to others. When they do so, the software uses the e-mail address you specify as the originator of the e-mail. NOTE To change this property after installation select Start > All Programs > SMART Technologies > SMART Meeting Pro > SMART Meeting Pro Administrator Settings. EMAIL\_SERVER="[Name]" • Where [Name] is the e-mail server for the SMART Meeting Pro installation (for example, mail.your-company.com). Users can e-mail files from SMART Meeting Pro to themselves or to others. When they do so, the software uses the e-mail server you specify in this parameter to send the file. **IMPORTANT** The default is blank (no designated e-mail server). If you do not designate an email server, users will not be able to e-mail from the SMART Meeting Pro interface. NOTE To change this property after installation select

Start > All Programs > SMART Technologies > SMART Meeting Pro > SMART Meeting Pro

Administrator Settings.

| Properties                | Result                                                                                                    |
|---------------------------|----------------------------------------------------------------------------------------------------|
| USE_CALLIGRAPHICINK<br>=n | • Where n=1 (default), the <i>Calligraphic pen</i> type is used in Whiteboard mode.                                      |
|                           | <ul> <li>Where n=0, the Standard pen type is used in<br/>Whiteboard mode.</li> </ul>                                     |
|                           | This setting changes the pen type in Whiteboard mode only. The calligraphic pen setting isn't available in Desktop mode. |
| CREATE_DESKTOPICONS<br>=n | Where n=1 (default), a SMART Meeting Pro icon is added to the computer desktop and to the Windows Startup group.         |
|                           | Where n=0, a SMART Meeting Pro icon isn't<br>added to the computer desktop or the Windows<br>Startup group.              |
| CREATE_STARTUPICON=n      | Where n=1 (default), SMART Meeting Pro<br>launches automatically each time a user logs on<br>to the computer.            |
|                           | Where n=0, SMART Meeting Pro doesn't launch<br>automatically each time a user logs on to the<br>computer.                |

#### **Transforms**

The SMART Meeting Pro installation packages contain separate .mst transform files with language information that you can apply during installation by using the TRANSFORMS=.mst file optional parameter. This parameter affects what language your installation wizard runs in and doesn't modify what language SMART Meeting Pro operates in.

#### **NOTE**

The installation of language packs is determined by the language of the Windows operating system. The TRANSFORMS=.mst file parameter doesn't affect the language pack installation.

To create the folder groups and icons for another language, you must use the .mst transform file for that language, as shown in the following table.

| 1033.mst - English (U.S.)        | 1039.mst - Icelandic             |
|----------------------------------|----------------------------------|
| 2057.mst - English (UK)          | 1041.mst - Japanese              |
| 2052.mst - Chinese (Simplified)  | 1044.mst - Norwegian             |
| 1028.mst - Chinese (Traditional) | 1045.mst - Polish                |
| 1029.mst - Czech                 | 1046.mst - Portuguese (Brazil)   |
| 1030.mst - Danish                | 2070.mst - Portuguese (Portugal) |
| 1043.mst - Dutch                 | 1048.mst - Romanian              |
| 1035.mst - Finnish               | 1049.mst - Russian               |
| 1036.mst - French                | 2058.mst - Spanish (Mexico)      |
| 1031.mst - German                | 1034.mst - Spanish (Spain)       |
| 1032.mst - Greek                 | 1053.mst - Swedish               |
| 1038.mst - Hungarian             | 1055.mst - Turkish               |
|                                  |                                  |

For example, if you want to run the SMART Meeting Pro installation wizard in German, use the following command to install the German folder groups and icons for SMART Meeting Pro:

```
msiexec /i "[Path]\SMART Meeting Pro Setup.msi"
TRANSFORMS="1031.mst"
```

#### **NOTE**

If you don't include this property, Windows Installer installs SMART Meeting Pro folder groups and icons in English (U.S.).

#### **Parameters**

Other standard Windows Installer optional parameters are listed in the following table.

| Parameter | Use this parameter to:                                                                    |  |
|-----------|-------------------------------------------------------------------------------------------|--|
| /q        | Hide the installation wizard. (This is Silent mode.)                                      |  |
| /qb       | Show a basic installation wizard.                                                         |  |
| /qb!      | Show a basic installation wizard without a Cancel button.                                 |  |
| /qb+      | Show a basic installation wizard with a dialog box signaling the end of the installation. |  |

| /qb+! | Show a basic installation wizard without a Cancel button but with a dialog box signaling the end of the installation.                                                   |
|-------|----------------------------------------------------------------------------------------------------|
| /qr   | Show a reduced installation wizard.                                                                                                    |
| /qf   | Show the full installation wizard, including a dialog box signaling the end of the installation or the <i>Fatal Error</i> , <i>User Exit</i> or <i>Exit</i> dialog box. |
| /qn   | Hide the installation wizard and the dialog box signaling the end of the installation.                                                                                  |
| /qn+  | Hide the installation wizard but show the dialog box signaling the end of the installation.                                                                             |

# Removing SMART Product Drivers

You can remove SMART Product Drivers using the following instructions.

#### To remove SMART Product Drivers using a command line interface

- 1. Open the command line interface with administrator rights.
- 2. Type the following command (including quotation marks), and then click ENTER.

```
msiexec /x "[Path]\SMART Product Drivers.msi" /q
```

Where [Path] is the path to the SMART Product Drivers.msi file.

Windows Installer silently removes SMART Product Drivers.

# Removing SMART Meeting Pro

You can remove SMART Meeting Pro using the following instructions.

# To remove SMART Meeting Pro using a command line interface

- 1. Open the command line interface with administrator rights.
- 2. Type the following command (including quotation marks), and then click ENTER.

```
msiexec /x "[Path]\SMART Meeting Pro Setup.msi" /q
```

Where [Path] is the path to the SMART Meeting Pro Setup.msi file.

Windows Installer silently removes SMART Meeting Pro.

# **Examples of Msiexec Command Lines**

In the following examples, [Path] is the path to the SMART Meeting Pro Setup.msi file.

#### **NOTE**

Silent installation and removal using the quiet option (/q) can take several minutes, with no indication of activity or completion.

#### Silent Installation with a Product Key

This example installs and activates SMART Meeting Pro silently.

```
msiexec /i "[Path]\SMART Meeting Pro Setup.msi"
ISX_SERIALNUM="SM-ABCDE-FGHIJ-KLMNO-PQRST" ACTIVATE_LICENSE=1/q
```

#### Silent Removal

The following example removes SMART Meeting Pro silently.

```
msiexec /x "[Path]\SMART Meeting Pro Setup.msi" /q
```

## Chapter 5

# Using SMART Install Manager

After you gather the required and optional information listed on page 4, you can use the SMART Install Manager to install the software.

SMART Install Manager allows you to customize the SMART Meeting Pro installation package (also known as an .msi file) by publishing .mst files. You can then deploy the .msi and .mst files to the computers on your network using Windows Group Policy.

# Installing SMART Install Manager

You can download and install SMART Install Manager from the SMART Support website.

#### To install SMART Install Manager

- Go to <a href="http://www2.smarttech.com/st/en-US/Support/Downloads/Admin+tools/AdminToolsMeetingPro2010.htm">http://www2.smarttech.com/st/en-US/Support/Downloads/Admin+tools/AdminToolsMeetingPro2010.htm</a>.
- Click SMART Install Manager to download the SMART Install Manager installation wizard to your computer.
- 3. Browse to and double-click **Install Manager.exe**.
- 4. Follow the on-screen instructions to install SMART Install Manager.

### Working with SMART Install Manager

After you install SMART Install Manager, shortcuts to the software appear on the desktop and in the Start menu under All Programs > SMART Technologies > SMART Install Manager.

With SMART Install Manager, you can do the following:

Open an installation package.

- Save your changes to the installation package.
- Publish your changes to the installation packages as an .mst file.

#### Opening an Installation Package

To open an installation package, open the installation package's .msi file in SMART Install Manager in either of the following ways:

- Select File > Open.
- Drag the .msi file into the SMART Install Manager window.

#### ▼ TIP

All installation packages that you've previously opened in SMART Install Manager appear in the *Unmodified Packages* tab.

After you open an installation package, a set of pages for that installation package appears in SMART Install Manager. Customize the installation package using the controls on these pages. For more information on customization, see *Customizing the SMART Meeting Pro Installation Package* on page 23.

#### Saving Your Changes

After customizing an installation package, save your changes as an XML file by selecting **File > Save As**. When you next start SMART Install Manager, you can load the XML file by selecting **File > Open** or by opening the .msi file and then selecting **File > Import**.

#### **Publishing Your Changes**

The final step in using SMART Install Manager to customize an installation package is to publish your changes as an .mst file. To do this, select **File > Publish**, use the dialog box to define a location for the .mst file, and then create the .mst file.

# Customizing the SMART Meeting Pro Installation Package

To customize the SMART Meeting Pro installation package, open the **SMART Meeting Pro.msi** file in SMART Install Manager, and then complete the following procedures. (See *Opening an Installation Package* on page 22.)

# To set installation options

- 1. Click Installation Options.
- 2. In the *Installation directory* box, type the path to your preferred folder for the SMART Meeting Pro programs.
  - NOTE

If you don't specify a folder, the Installation Wizard installs the programs in **%PROGRAMFILES%\SMART Technologies\SMART Meeting Pro\LE**.

3. In the key box, type the 22-character product key you received from your <u>authorized SMART Reseller</u> to activate SMART Meeting Pro.

#### **NOTE**

If you don't provide a product key during installation, the activation dialog box appears when the user starts SMART Meeting Pro. Enter the product key in this dialog box within 30 days of installing the software to continue using this software.

#### To configure SPU

- 1. Click SMART Product Update (SPU) Options.
- 2. Select the Install SMART Product Update check box to install SPU.
- 3. In the *Check for updates* box, type the number of days between SPU product update checks.
  - NOTE

By default, SPU checks for product updates every 30 days. You can set SPU to check for product updates at intervals of 1 to 60 days.

4. Select the **Notify users about SMART product updates** check box to notify the user when product updates are available.

#### To add shortcuts

- 1. Click Shortcuts.
- 2. Select the **Install Desktop shortcut** if you want a shortcut on the desktop.
- Select the Launch SMART Meeting Pro at Startup option if you want SMART Meeting Pro to start automatically when you start your computer.

# To configure administrator settings

- 1. Click Configuration.
- 2. Select either **Calligraphic pen** or **Standard pen** in the *Pen type* field.

#### NOTE

This setting changes the pen type in Whiteboard mode only. The calligraphic pen isn't available in Desktop mode.

3. In the *E-mail Address* box, type the e-mail address of the originator you want to use when e-mailing files from SMART Meeting Pro.

#### **■ NOTE**

If the SMART Meeting Pro computer doesn't have an e-mail client installed, don't change the *do\_not\_reply* default value. This indicates to e-mail recipients that they can't reply to e-mail they receive.

4. In the *E-mail Server* box, type your SMTP (e-mail) server name.

#### NOTE

If you omit this option, you disable Whiteboard's *E-mail (as Attachment)* feature.

# Customizing the SMART Product Drivers Installation Package

Open the **SMART Product Drivers.msi** file in SMART Install Manager (see page 22), and then complete the procedures in the following sections.

# To set installation options

1. Click Installation Options.

The Installation Options page appears.

2. In the *Installation directory* box, type the path to your preferred folder for SMART Product Drivers.

#### NOTE

If you don't specify a folder, the Installation Wizard installs the programs in **%PROGRAMFILES%\SMART Technologies\SMART Product Drivers**.

#### To configure SPU

1. Click SMART Product Update (SPU) Options.

The SMART Product Update (SPU) Options page appears.

2. Select the Install SMART Product Update check box to install SPU.

3. In the Check for updates box, type the number of days between SPU checks.

#### NOTE

By default, SPU checks for product updates every 30 days. You can set SPU to check for product updates at intervals of 1–60 days.

4. Select the **Notify users about SMART product updates** check box to notify the user when product updates are available.

# To configure post-installation options

1. Click SMART Tools.

The SMART Tools page appears.

- 2. Select the **Start SMART Tools at logon** check box to start SMART Tools when the teacher logs on.
- 3. Click Tablet PC Support.

The Tablet PC Support page appears.

 Select the Enable Tablet PC Support check box to use Tablet PC functionality with the SMART Board interactive whiteboard without having to connect a Tablet PC.

#### NOTE

This check box is applicable only for the Windows Vista and WIndows 7 operating systems. It has no effect on other operating systems.

5. Click **SNMP Agent**.

The SNMP Agent page appears.

 Select the Start Simple Network Management Protocol (SNMP) Agent check box to enable remote monitoring and control of your SMART products and projectors from a central location using SMART SNMP Agent.

#### NOTE

For more information on SMART SNMP Agent, see the *SMART SNMP Agent Administrator's Guide* (document 128702).

7. Click Web Server.

The Web Server page appears.

- 8. Select the **Start SMART Web Server at startup** check box to start SMART Web Server when the teacher logs on.
- 9. In the *Port* box, type a new port number for SMART Web Server if the default port (80) is being used by another program.

1. Click Removal Options.

The Removal Options page appears.

2. Select the **Save configuration settings when removing software** check box to retain configuration settings when removing suite programs.

#### NOTE

If you select this check box and remove a suite program, the program's configuration settings remain.

# Deploying the Installation Package

After publishing .mst files for the SMART Meeting Pro installation package, deploy this installation package using Windows Group Policy on your server.

#### NOTE

These procedures can vary depending on your version of Windows operating system and your system preferences.

# To deploy an installation package

- Copy the .msi file and the .mst file you published using SMART Install Manager (see page 22) to
  - \\[Domain Controller]\NETLOGON, where [Domain Controller] is your company's domain controller.
- 2. Open Control Panel, and then double-click Administrative Tools.
- Double-click Active Directory Users and Computers.
- 4. Right-click your company's domain, and then select **Properties**.
- Click the Group Policy tab, and then click Edit.
- Browse to and open Computer Configuration\Software Settings.
- Right-click Software Installation, and then select New > Package.
- 8. Browse to and select the .msi file from step 1.
- 9. In the *Deploy Software* section, click **Advanced**, and then click **OK**.
- 10. Click the **Modifications** tab, and then click **Add**.
- 11. Browse to and select the .mst file from step 1.
- 12. Click **OK** to apply the .mst file to the .msi file.
- 13. Close all open windows and dialog boxes.

The next time each computer on the domain starts, it automatically installs the software in Silent mode with the customizations defined in the .mst file.

# To remove a deployed installation package

- 1. Open Control Panel.
- 2. Double-click Administrative Tools.
- 3. Double-click Active Directory Users and Computers.
- 4. Right-click your company's domain, and then select **Properties**.
- 5. Click the **Group Policy** tab, and then click **Edit**.
- 6. Browse to and open Computer Configuration\Software Settings\Software Installation.
- Right-click the software you want to remove, and then select All Tasks > Remove.
- 8. Select Immediately uninstall the software from users and computers, and then click **OK**.

The next time each computer on the domain starts, it automatically removes the software.

## Chapter 6

# Activating SMART Meeting Pro

To continue using SMART Meeting Pro, you must activate your software within 30 days after installation.

If you entered the product key during installation, you automatically activated the software on your computer. Alternatively, if you didn't enter the product key during the installation, you can activate the software after you install it.

#### **NOTE**

Each installation requires a unique product key.

#### To activate SMART Meeting Pro with an Internet connection

Select Start > All Programs > SMART Technologies > SMART Meeting Pro >
 Activate Meeting Pro.

The SMART Software Activation window appears.

#### NOTE

If your software is already activated, a dialog box appears showing the product key. Click **Finish**.

- 2. Type your product key into the box if not already entered, and then click **Next**.
- 3. Select the **Activate automatically** option, and then click **Next**.
- 4. Click **Finish** when the product key appears in the *SMART Software Activation dialog box*.

SMART Meeting Pro is now activated.

# To activate SMART Meeting Pro without an Internet connection

Select Start > All Programs > SMART Technologies > SMART Meeting Pro >
 Activate Meeting Pro.

The SMART Software Activation window appears.

#### NOTE

If your software is already activated, a dialog box appears showing the product key. Click **Finish**.

2. Type your product key into the box, if it isn't already there, and then click Next.

- 3. Select the **Activate manually** option, and then click **Next**.
- 4. Choose a method of activation.
  - If you choose to activate by e-mail, your default e-mail client opens a
    message addressed to SMART Technical Support. Send the e-mail when the
    Internet connection is restored.
  - If you choose to activate by phone, use the contact information in the *SMART* Software Activation dialog box to contact SMART Technical Support.
    - NOTE

SMART Technical Support will give you a product key to unlock the software.

5. Type the **product key** number into the *Manual Activation* dialog box, and then click **Next**.

The Activation Successful window appears.

6. Click Finish.

## Appendix A

# **Customer Support**

# Online Information and Support

Visit <u>www.smarttech.com/support</u> to view and download user's guides, how-to and troubleshooting articles, software and more.

## **Training**

Visit <u>www.smarttech.com/trainingcenter</u> for training materials and information about our training services.

# **Technical Support**

If you experience difficulty with your SMART product, please contact your local reseller before contacting SMART Technical Support. Your local reseller can resolve most issues.

#### NOTE

To locate your local reseller, visit www.smarttech.com/where.

All SMART products include online, telephone, fax and e-mail support:

Online <a href="www.smarttech.com/contactsupport">www.smarttech.com/contactsupport</a>

Telephone +1.403.228.5940 or

Toll Free 1.866.518.6791 (U.S./Canada)

(Monday to Friday, 5 a.m. – 6 p.m. Mountain Time)

Fax +1.403.806.1256

E-mail support@smarttech.com

# **General Inquiries**

Address **SMART Technologies** 

> 3636 Research Road NW Calgary, AB T2L 1Y1

CANADA

Switchboard +1.403.228.5940 or

Toll Free 1.866.518.6791 (U.S./Canada)

Fax +1.403.228.2500

E-mail info@smarttech.com

# Registration

To help us serve you, register online at www.smarttech.com/registration.

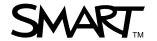